## ACCOUNT MANAGEMENT

## USER PERMISSIONS

Navigate to the User Permissions tab to view and update permissions for each role associated with the account.

- 1. Navigate to the Rent / Manage toggle, click Manage, then navigate to the Account tab.
- 2. Click on User Permissions, then navigate to the Edit button at the top to make changes to the user permissions.
- 3. Select the appropriate checkbox(es) to edit user permission of each category.
- 4. To expand or collapse a row, click the **Add** or **Subtract** icons for the required row.
- 5. Click **Save** to apply the new changes.

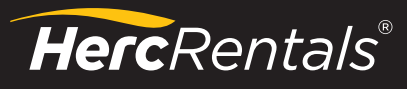

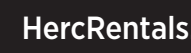

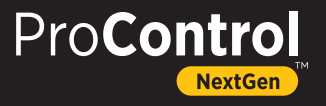